# **Quick Guide for using the review and validation portal for the proposed revisions to the national Career Clusters™ Knowledge and Skills**

## **Registering**

If you have already registered, go directly to "Logging In" section on Page 3.

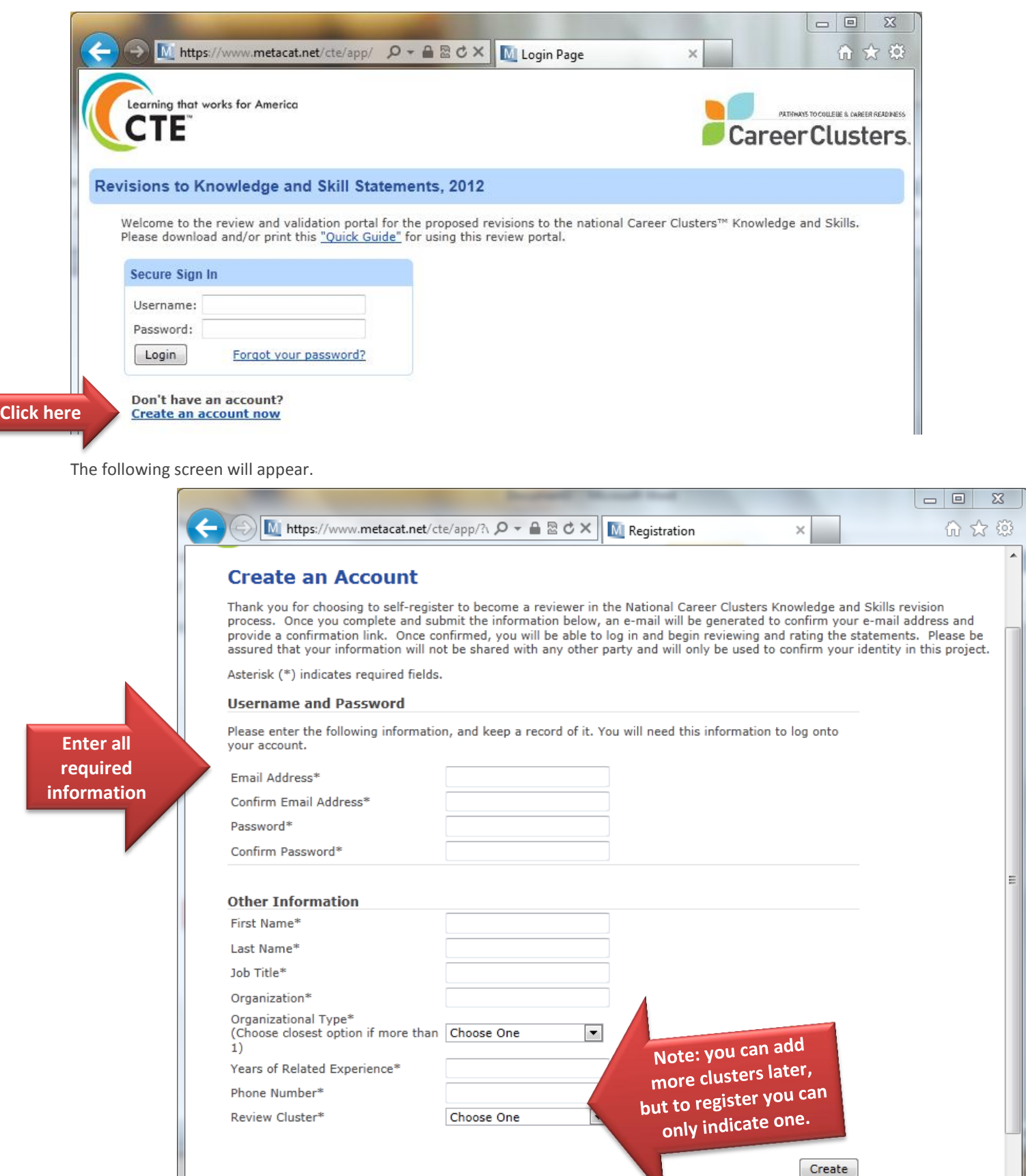

This screen will then appear.

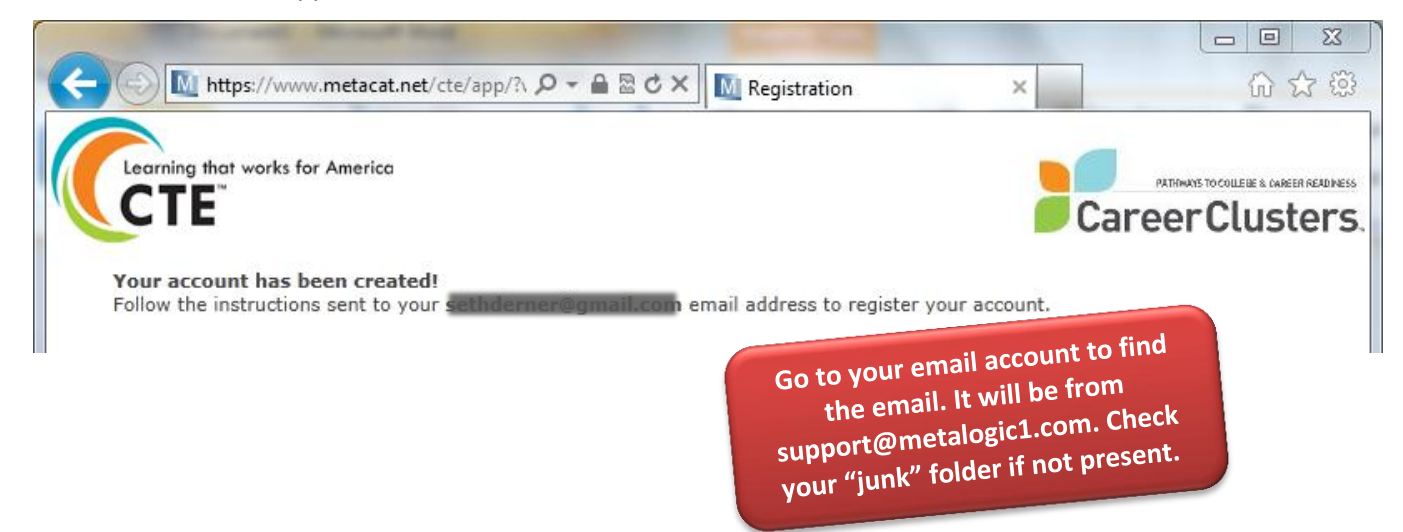

Here is a sample of the email when received by Gmail. Please note that Metalogic is technology partner of the National Career Cluster™ Knowledge and Skills revision process.

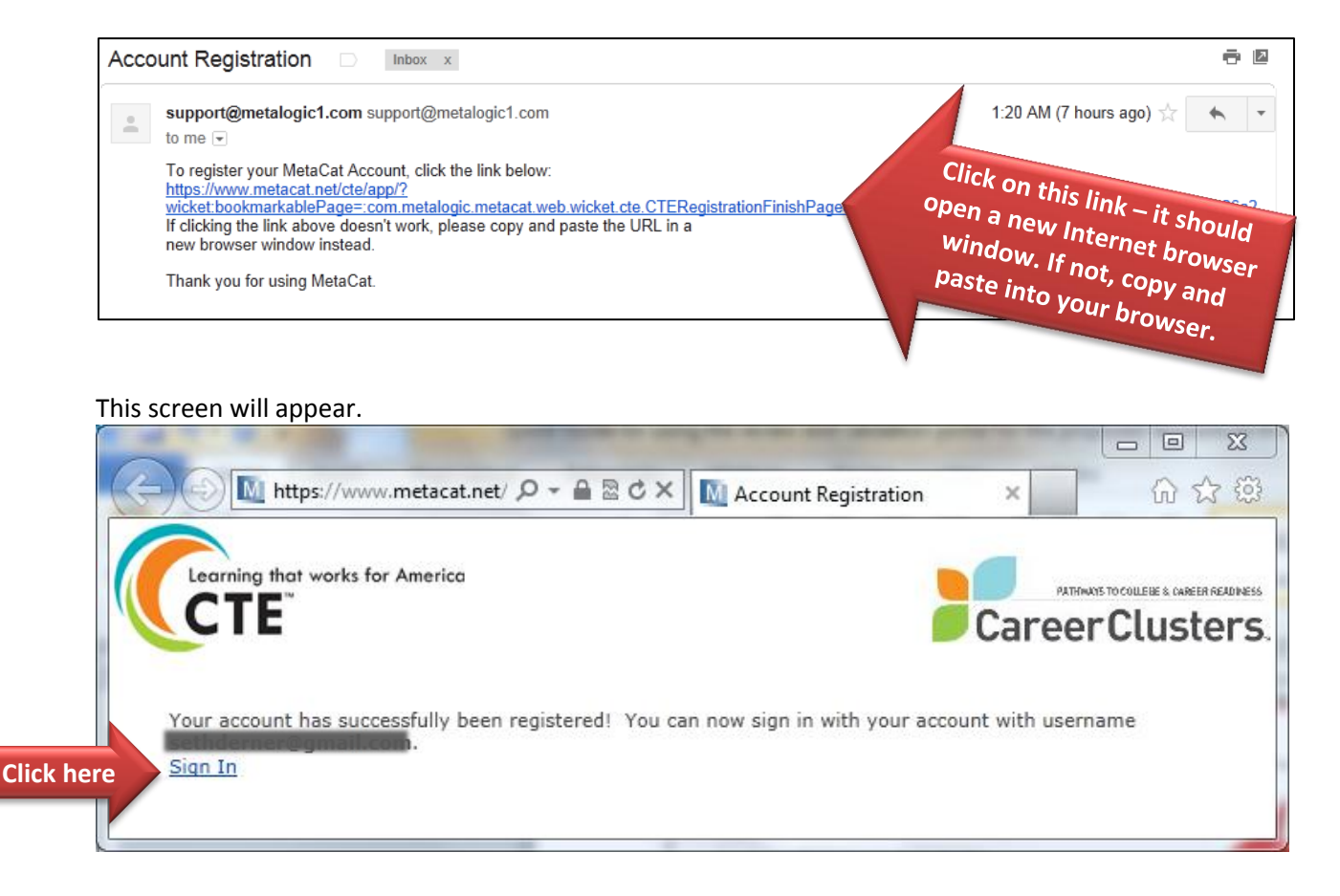

You'll be taken back to the home screen (first image on this guide) where you will enter the username and password you created.

### **Logging In**

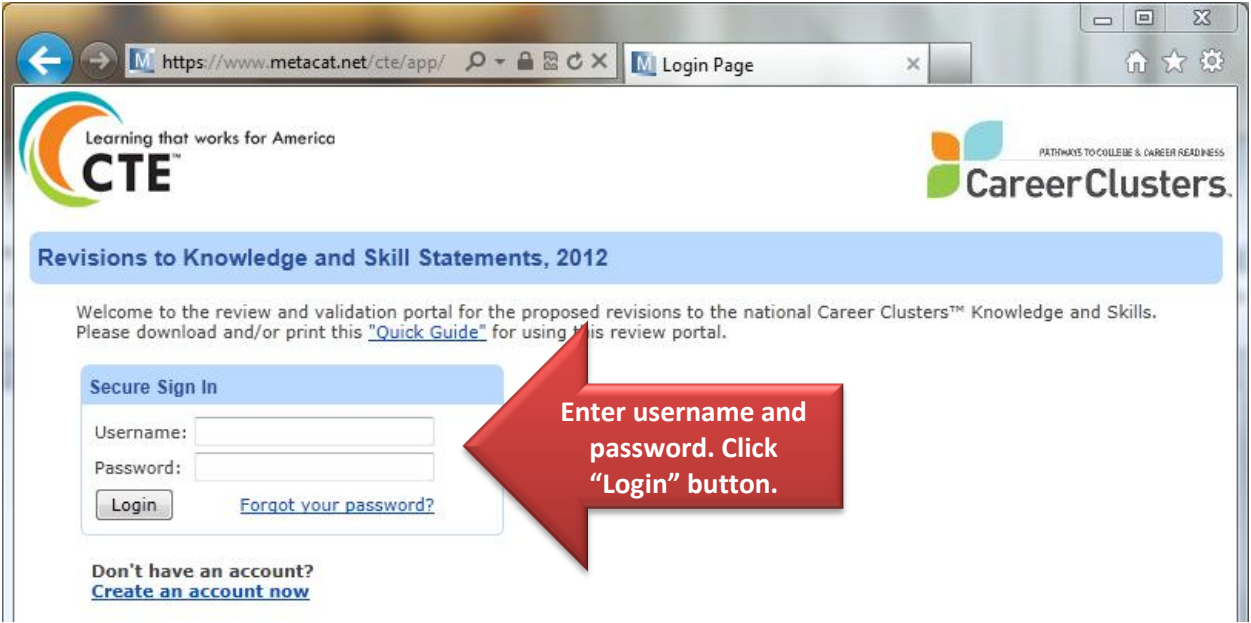

This is the "home" screen once you are logged in to the review portal. In the example shown the user signed up as an expert in the Agriculture, Food and Natural Resources cluster.  $\overline{\phantom{a}}$ 

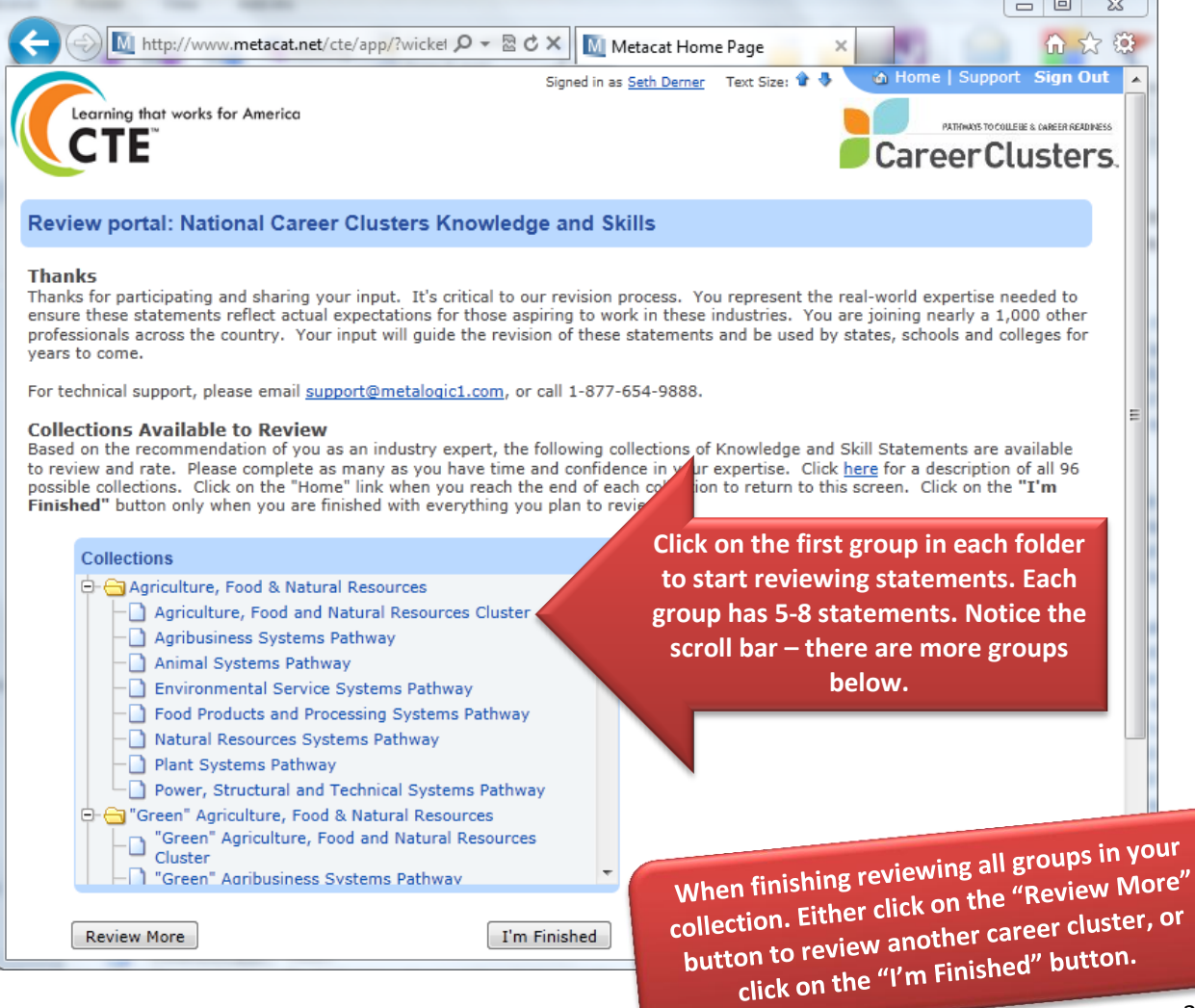

#### **Reviewing Statements**

Once you click on a group, you will be presented a screen like this. This example is from the Agribusiness Systems Pathway in the Agriculture, Food and Natural Resources cluster.

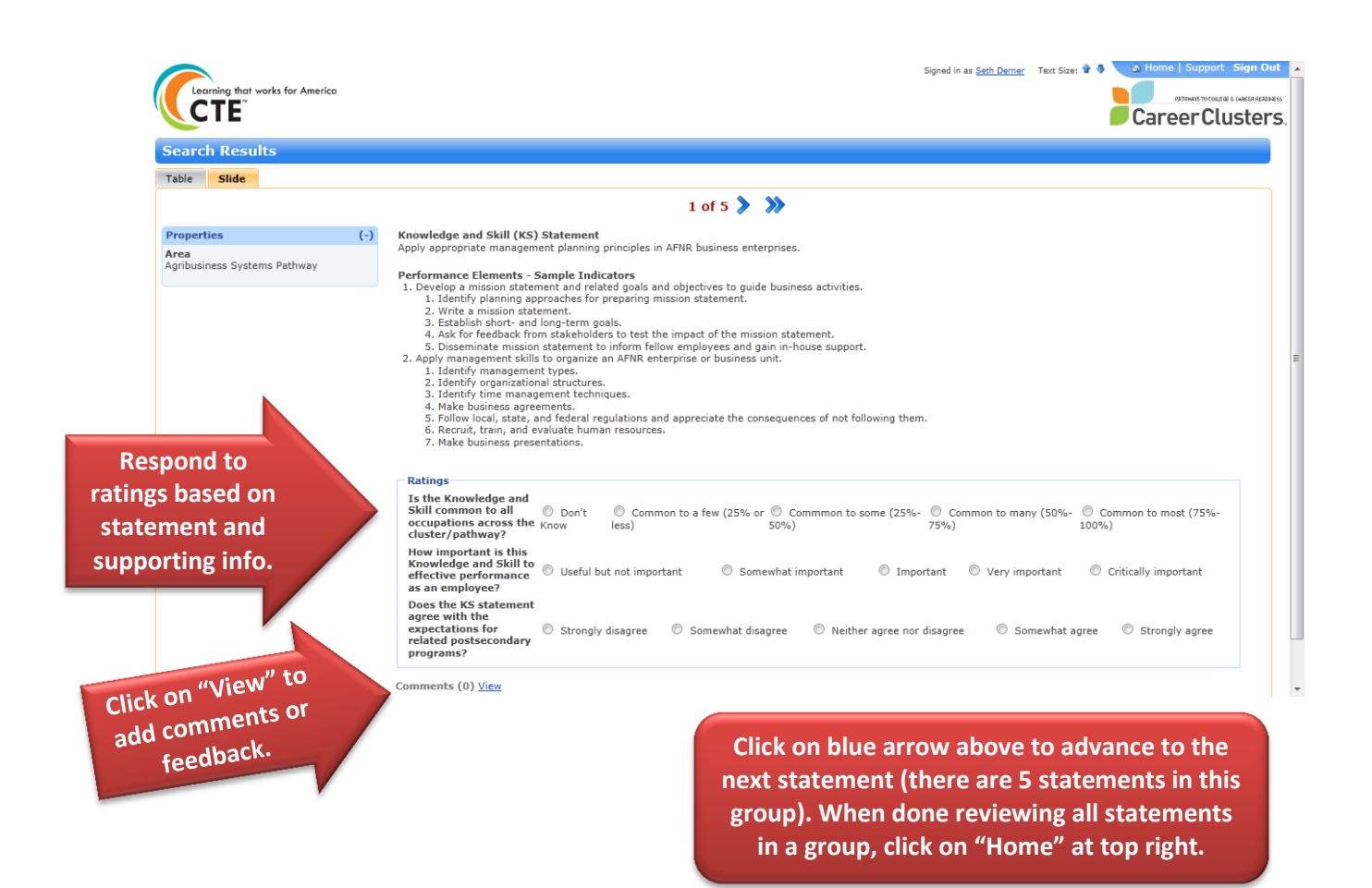

#### **Support**

If you have technical issues with the site, please contact Metalogic a[t support@metalogic1.com.](mailto:support@metalogic1.com) They are very prompt at responding.

If you have questions about the process or the Knowledge and Skill Statements, please email [ccrevisions@careertech.org.](mailto:ccrevisions@careertech.org)

#### **THANKS!**

Thanks again for your time and expertise. It is greatly valued.